Micro - User Manual - V1.0

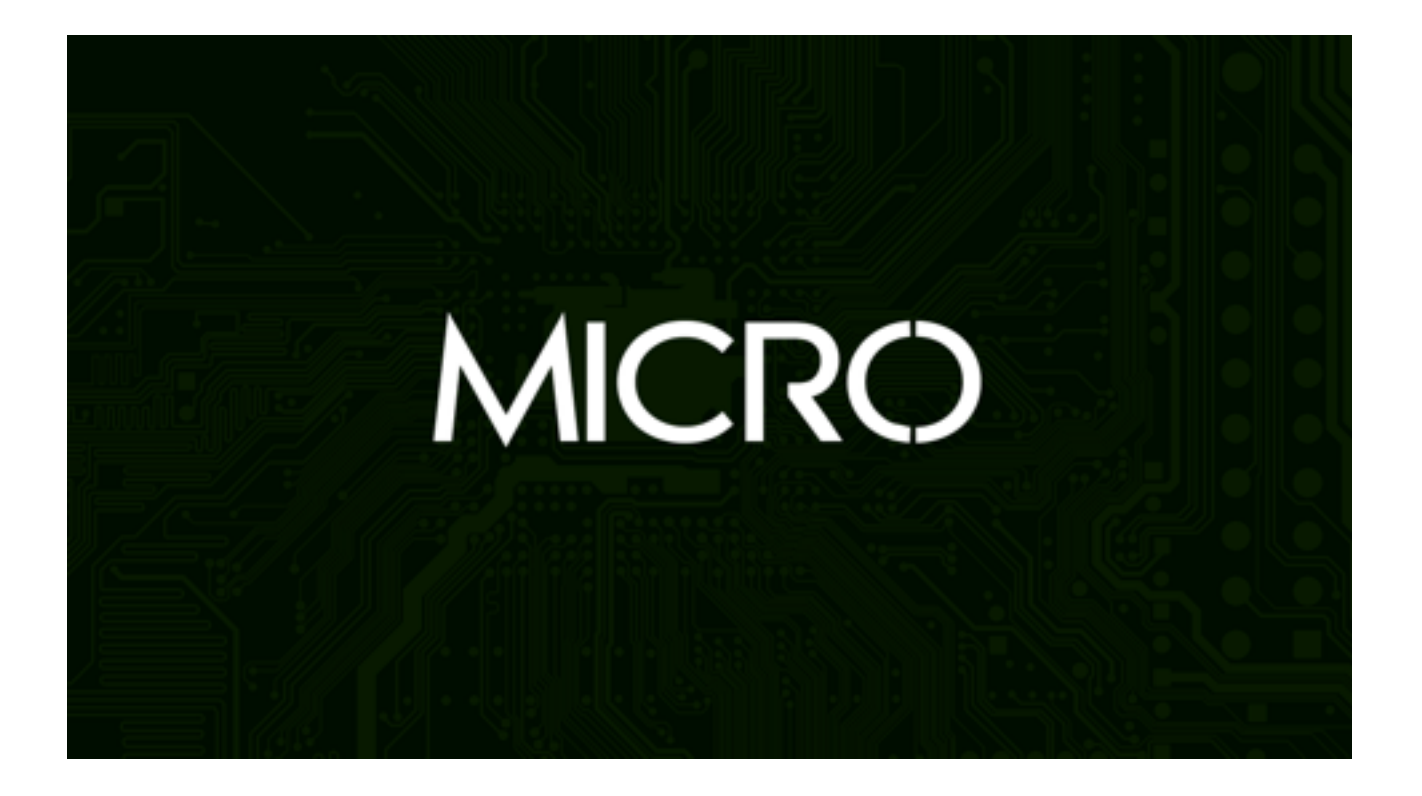

# BORG AUDIO

Micro is a collection of sampled breadboard prototypes and Arduino sounds .The library is ready programmed and ready to manipulate and sequence the samples for sound design, FX, atmospheres and music. It has 62 different presets to choose from and sounds can be mixed through the envelopes, an LFO driven filter cutoff and effects.

Micro excels at creating genuine chip-sound arpeggiated runs, organic circuit sound effects and analog atmospheres. Effects controls are provided for delay, distortion, chorus, and convolution reverb with custom impulse responses to put your samples out of this world.

The interface is a tabbed design to enable ease of use when using more than one instance at a time in the sampler.

The instrument is FREE but requires an email subscription so we can notify you of updates and releases. See our Privacy Policy for more details.

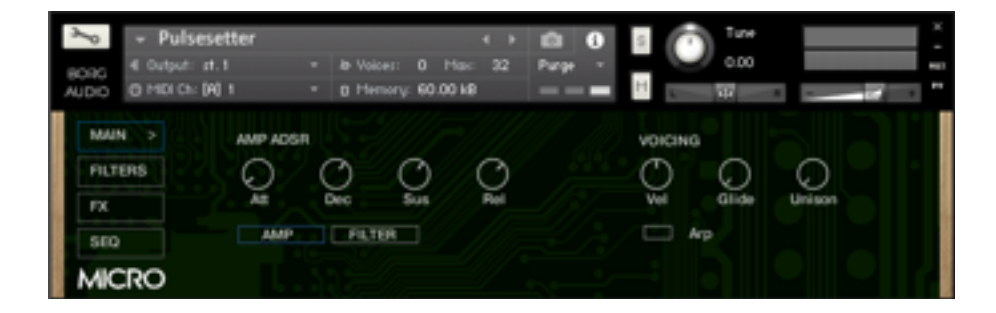

#### Main

### Filter and LFO

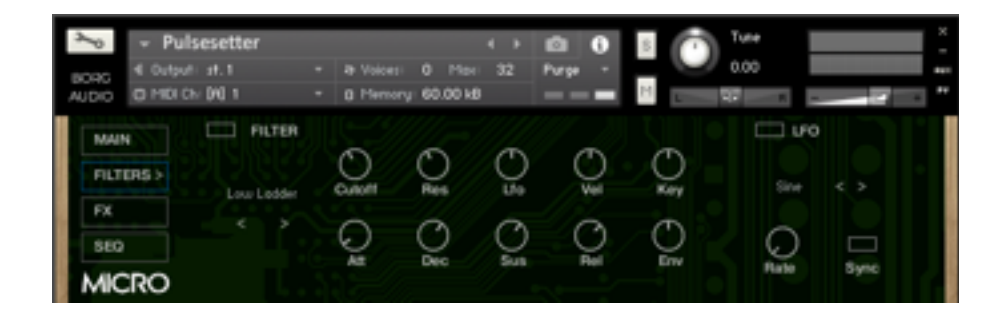

## BORG AUDIO

**Effects** 

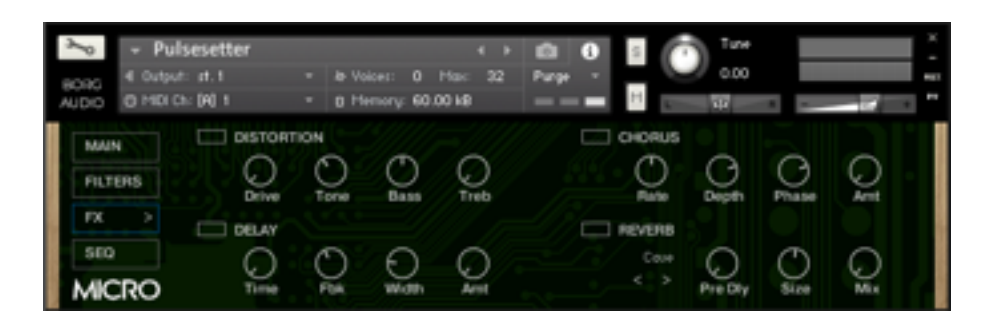

Arpeggiator & Panning Sequencer

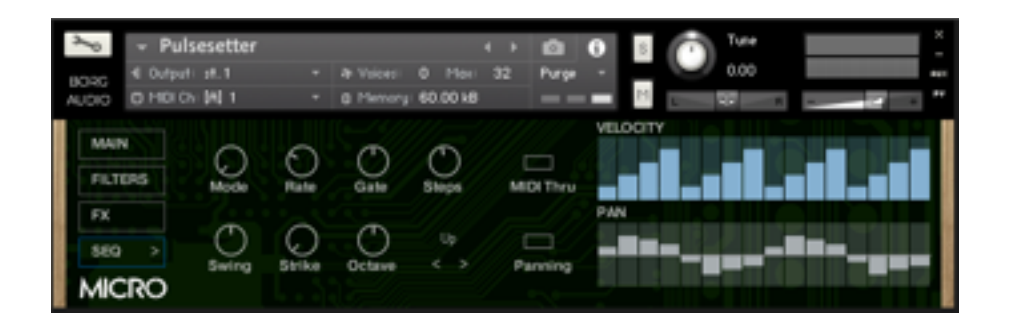

### **Features**

- ‣ 62 samples
- ▶ Envelopes, LFO and Filter.
- ‣ Distortion, Chorus, Delay and Convolution Reverb.
- ▶ Arpeggiator & Panning Sequencer
- ▶ Portamento and Unison

### **Specifications**

- ‣ 62 NKI presets
- ‣ 82 MB installed
- ‣ Kontakt Player Full Version 5.6 Required
- ‣ Unlocked WAV Files for use in your preferred sampler

### **System Requirements**

Minimum requirement of Native Instruments Full Version of Kontakt Sampler Only. Version 5.6.6 or above. Not Kontakt Player

## BORG AUDIO

### **Installation**

‣ Unzip the **BorgAudio-Micro.zip** and place the resulting folder in your Kontakt Library Folder. This can be anywhere you like. Preferably on a seperate drive to your operating system for streaming efficiency.

### **Initiating the Instruments**

- ‣ Fire up Kontakt Full Version 5.6.6 or above and open the browser view pane on the left(F1 shortcut). Open the 'Files' Tab above the 'Add Library' button and navigate to where you copied the Circuits Micro/Instruments folder. Either double click or click and drag the *instrument*.nki file you wish to load to the MultiRack pane on the right.
- ‣ The library can not be added to Kontakt' s library pane using the 'Add Library' button. However may be added to Quick-load using accessible by the shortcut, command  $+ F$ on macOS or control + F for Windows.

#### **Automation**

‣ Automation has been enabled for the instruments accessible from the Automation Tab in the Browser Pane. Simply drag and drop the MIDI CC needed to the desired control on the instruments interface

### **Scripts**

‣ Adding extra scripts to the instrument is not recommended especially when using the arpeggiator, unison or glide effects as unexpected things may occur. But why not give it a go anyhow!

#### Contact us at [borgaudio.net/contact](http://borgaudio.net/contact)